# **))Evaluación Docente**

# **Concurso de Ascenso**  Educación Técnico-Productiva **2022**

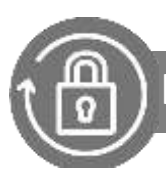

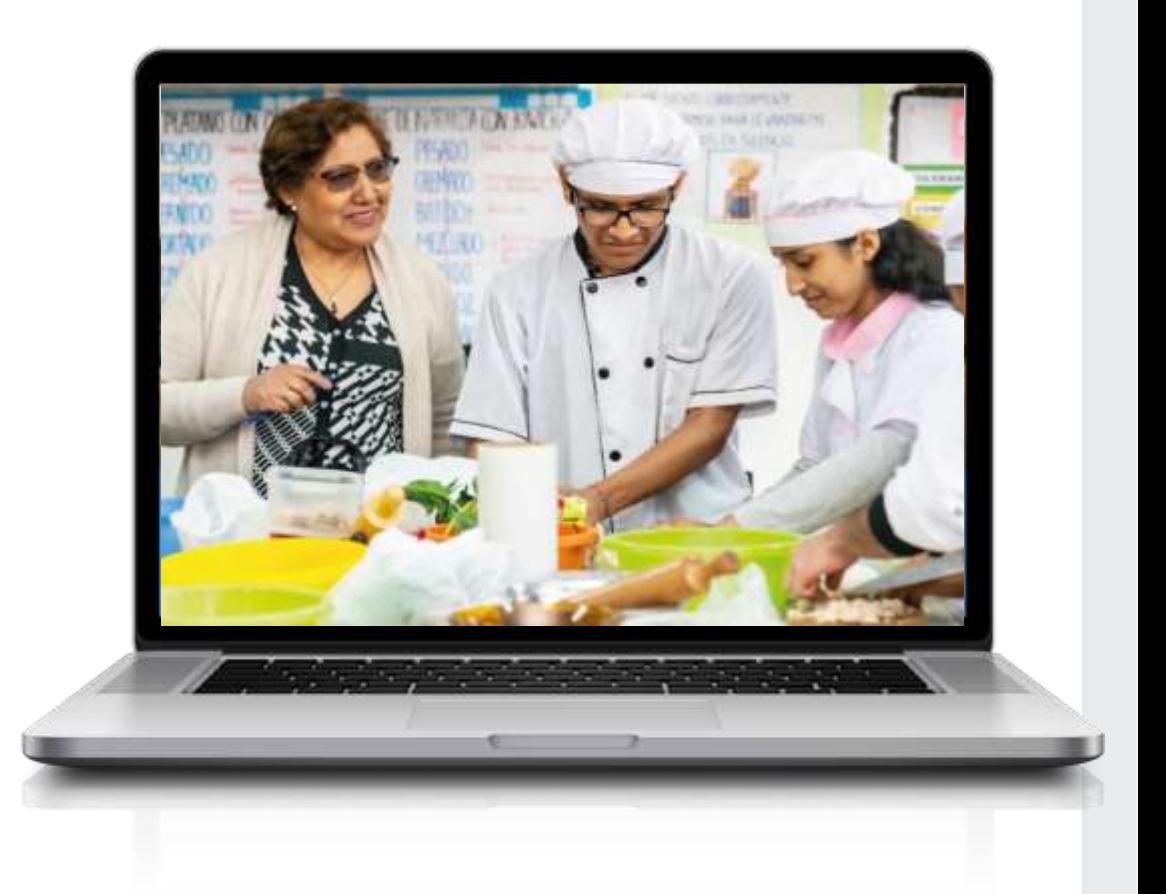

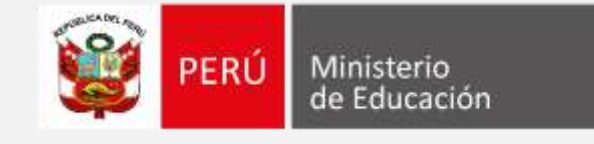

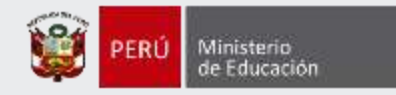

# **¡Hola, profesor(a)!**

Queremos ayudarlo(a) a inscribirse correctamente en el concurso. Si usted ya cuenta con su **usuario y contraseña**, preste atención a los siguientes pasos.

![](_page_1_Picture_3.jpeg)

• Ingrese al aplicativo de inscripción con su usuario y contraseña.

![](_page_1_Figure_5.jpeg)

• Complete el formulario de inscripción y haga clic en "Guardar".

![](_page_1_Picture_135.jpeg)

• Descargue la constancia de inscripción.

Si usted no recuerda su contraseña, revise este *video instructivo para recuperarla.*

Si usted no tiene su usuario y contraseña, revise este *video instructivo para generarlos.* [Video](https://youtu.be/s9R7oBmcFNI)

![](_page_1_Picture_11.jpeg)

2

![](_page_2_Picture_0.jpeg)

Para iniciar con la inscripción, ingrese al aplicativo a través del siguiente enlace: https://evaluaciondocente.perueduca.pe/inscripcion/

![](_page_2_Picture_2.jpeg)

# Recomendación

Para acceder al aplicativo use los navegadores:

![](_page_2_Picture_5.jpeg)

![](_page_3_Picture_0.jpeg)

# **Inscripción**

![](_page_3_Figure_2.jpeg)

**Paso 1:** Ingrese su número de documento de identidad y contraseña. En caso usted no recuerde sus datos de acceso, haga clic en *¿Olvidó su contraseña?*

**Paso 2:** Ingrese el código de esta imagen.

**Paso 3:** Haga clic en el botón *Ingresar* para acceder.

![](_page_4_Picture_0.jpeg)

### Datos personales **Paso 4:** Verifique que sus datos personales Documento de identidad: **XXXXXXXX** correspondan a los consignados en su documento de identidad. Si encontrase alguna Nombres: XXXXXXXXXXXXX observación comuníquese a la línea de atención Apellido paterno: **XXXXXXXXXXX** de consultas. Apellido materno: XXXXXXXXXXXX Lengua materna Seleccione su lengua materna:\* **Paso 5:** Seleccione su Lengua Materna --SELECCIONAR-- $\checkmark$ **NOTA:** Esta sección solo se muestra si usted cuenta con documento nacional de identidad (DNI).

![](_page_5_Picture_0.jpeg)

![](_page_5_Picture_49.jpeg)

**Paso 6:** En caso cuente con algún tipo de discapacidad haga clic en el botón SI.

![](_page_6_Picture_0.jpeg)

#### **Discapacidad**

¿Cuenta usted con alguna discapacidad?\*

![](_page_6_Picture_3.jpeg)

#### **Discapacidad visual**

Existen dos tipos.

Baja visión: Pérdida visual que restringe la realización de tareas visuales cotidianas, y no puede ser corregida con lentes, lentes de contacto o intervención médica.

Contar con miopía o astigmatismo NO representa una discapacidad visual.

Ceguera: Ausencia total de la visión. En caso de que se perciba luz, la visión no es útil para orientarse. Contar con miopía o astigmatismo NO representa una discapacidad visual.

#### Discapacidad física o motora

Estado físico que impide a una persona mover con plena funcionalidad el sistema motor, especialmente las extremidades.

Discapacidad auditiva Disminución de la capacidad de escuchar y comprender el lenguaje hablado.

Presenta más de una discapacidad

NOTA: Esta información no es considerada para recibir la bonificación por ser persona con discapacidad, ya que esto se acredita ante el comité de Evaluación.

**Paso 7:** Si ha seleccionado *Sí*, se mostrará información con los tipos de discapacidad y deberá elegir la opción que le corresponda.

![](_page_7_Picture_0.jpeg)

NOTA: Debe seleccionar al menos un instituto y/o universidad. Esta información es referencial y no es considerada para valorar la trayectoria profesional, ya que esta es valorada por el Comité de Evaluación según su informe escalafonario.

![](_page_7_Picture_114.jpeg)

**Paso 8:** Indique si su título o licenciatura procede de un instituto, escuela o de una universidad. Responda *SÍ* o *NO*

**Paso 9:** Si estudió en el Perú responda *SÍ* y luego seleccione el instituto, escuela o universidad según corresponda.

![](_page_8_Picture_0.jpeg)

![](_page_8_Picture_94.jpeg)

#### **IMPORTANTE**

Si su instituto, escuela o universidad no se encuentra en el listado, seleccione *OTROS* e ingrese el nombre completo de la institución de procedencia.

**NOTA:** Ingrese la ubicación de su instituto, escuela o universidad.

![](_page_9_Picture_0.jpeg)

NOTA: Debe seleccionar al menos un instituto y/o universidad. Esta información es referencial y no es considerada para valorar la trayectoria profesional, ya que esta es valorada por el Comité de Evaluación según su informe escalafonario.

¿Su título profesional pedagógico proviene de Institutos o Escuelas?\*

![](_page_9_Picture_4.jpeg)

¿Estudió en Perú?\*

![](_page_9_Picture_6.jpeg)

Nombre completo de la institución:\*

Ubicación del instituto o escuela:

¿Su título profesional pedagógico proviene de Universidad?\*

![](_page_9_Picture_104.jpeg)

└━

**Paso 10:** Si su instituto, escuela o universidad no se encuentra en el Perú responda **NO** y luego ingrese el nombre completo de la institución de procedencia.

![](_page_10_Picture_0.jpeg)

NOTA: Debe seleccionar al menos un instituto y/o universidad. Esta información es referencial y no es considerada para valorar la trayectoria profesional, ya que esta es valorada por el Comité de Evaluación según su informe escalafonario.

¿Su título profesional pedagógico proviene de Institutos o Escuelas?\*

![](_page_10_Picture_4.jpeg)

¿Estudió en Perú?\*

![](_page_10_Picture_6.jpeg)

Nombre completo de la institución:\*

Ubicación del instituto o escuela:

¿Su título profesional pedagógico proviene de Universidad?\*

--SELECCIONAR---SELECCIONAR--AFGANISTÁN **ALBANIA ALEMANIA** ANDORRA ANGOLA

#### **IMPORTANTE**

Si no estudió en el Perú, seleccione el *PAÍS* donde se ubica la institución de procedencia.

![](_page_11_Picture_0.jpeg)

### Años de experiencia como docente

#### En el sector público:\*

--SELECCIONAR--

 $\checkmark$ 

 $\checkmark$ 

#### En el sector privado:\*

--SELECCIONAR--

NOTA: Si usted no cuenta con experiencia en el sector privado, seleccione la opción SIN EXPERIENCIA. Esta información es referencial y no es considerada para valorar la trayectoria profesional, ya que esta es valorada por el Comité de Evaluación según su informe escalafonario.

Paso 11: Haga clic en cada lista y seleccione el número de años de acuerdo a su experiencia laboral como docente en el sector público y/o privado. Si no cuenta con experiencia en el sector privado seleccione SIN EXPERIENCIA.

![](_page_12_Picture_0.jpeg)

### Datos de postulación

![](_page_12_Picture_154.jpeg)

IMPORTANTE: Si el postulante modifica la información de sus datos laborales será bajo su responsabilidad. Recuerde que, esta información es verificada por las instancias correspondientes, y podría ser retirado del concurso en caso registre datos laborales erróneos.

**Paso 12:** Verifique su escala y verifique si la región, DRE o UGEL donde se encuentra su legajo personal, son las que figuran en el aplicativo. En caso requiera realizar algún cambio modifique según corresponda.

#### **IMPORTANTE**

Se le recuerda que, bajo su responsabilidad, esta información lo identificará durante todo el concurso, la cual será verificada por las instancias correspondientes.

![](_page_13_Picture_0.jpeg)

#### Ámbito en el que labora

¿Labora actualmente en un CETPRO ubicado en áreas calificadas como rurales o zonas de frontera desde el inicio de la fecha de inscripción al concurso hasta la emisión de la resolución de ascenso? \*

Se acredita con el informe escalafonario.

¿Ha prestado servicios en un CETPRO ubicado en áreas calificadas como rurales o zonas de frontera los 3 años anteriores a la fecha de inicio de la verificación del cumplimiento de requisitos a cargo del Comité de Evaluación? \*

![](_page_13_Picture_5.jpeg)

si **NO** 

 $\mathbf{Q}$ 

SÍ NO

Se acredita con el informe escalafonario.

Recuerde que, la prestación de los servicios debe ser continua y no debe ser interrumpida por periodos no laborados (por encontrarse con licencia sin goce de remuneraciones, sanción administrativa disciplinaria de suspensión, cese temporal o destitución y cese del vínculo laboral, entre otros).

**Paso 13:** Si usted está en la tercera, cuarta, quinta, sexta o séptima escala magisterial, se solicitará que responda a las preguntas sobre el ámbito en el que labora.

#### Grupo de inscripción

Nota: Recuerde que es responsabilidad del postulante revisar los grupos de inscripción, que se encuentran en el Anexo II de la Norma Técnica, a fin que se seleccione correctamente sus datos de postulación.

Modalidad Educativa:\*

Ed. Técnico-Productiva

Grupo de inscripción:\*

IMPORTANTE: VERIFIQUE LA INFORMACIÓN SELECCIONADA SEGÚN EL GRUPO DE INSCRIPCIÓN AL QUE **POSTULA** 

NOTA: PARA MÁS INFORMACIÓN PUEDE CONSULTAR LA TABLA CON PROGRAMAS DE ESTUDIOS, ESPECIALIDADES Y OPCIONES OCUPACIONALES AFINES A LAS ACTIVIDADES ECONÓMICAS PARA DOCENTES DE ETP QUE SE ENCUENTRA PUBLICADA EN EL PORTAL INSTITUCIONAL DEL MINEDU. INGRESE AQUÍ

**Paso 14:** Seleccione su grupo de inscripción.

![](_page_14_Picture_0.jpeg)

![](_page_14_Picture_54.jpeg)

**Paso 15:** Seleccione el medio de comunicación a través del cual se enteró de la convocatoria para el concurso.

![](_page_15_Picture_0.jpeg)

#### Declaración jurada

#### **DECLARO BAJO JURAMENTO\***

No haber sido condenado por delito doloso, diferentes a los señalado en las Leyes Nº 29988, Nº 30794 y Nº 30901

No encontrarme dentro de los alcances de las Leyes Nº 29988, Nº 30794 y Nº 30901.

No tener sanción vigente y/o registrada en el Registro Nacional de Sanciones contra Servidores Civiles (RNSSC) y/o registrado en el Escalafón Magisterial.

No encontrarme inscrito en el Registro de Deudores de Reparaciones Civiles (REDERECI).

Acepto la presente declaración jurada, de conformidad con lo establecido en el artículo 51 del Texto Único Ordenado de la Ley Nº 27444, Ley del Procedimiento Administrativo General concordado con el artículo 34 de la citada norma. Asimismo, declaro tener conocimiento que la falsa declaración en un procedimiento administrativo constituye la comisión de un delito previsto en el artículo 411 del Código Penal.

NOTA: Se debe cumplir con cada uno de los puntos señalados en la presente declaración jurada, desde el inicio de la fecha de inscripción al concurso hasta la emisión del acto resolutivo de ascenso de escala magisterial.

**Pacreditar que cuenta con el paso**<br>Paso isito de identidad ítica requisito de idoneidad ética. **Paso 16:** Lea detenidamente cada uno de los ítems de la declaración jurada y luego haga clic en cada casilla para

Única Nacional.

![](_page_16_Picture_0.jpeg)

#### Para concluir, lea y seleccione según corresponda

Declaro haber leído y aceptar las disposiciones contenidas en la Norma Técnica que regula el concurso público al que postulo. en el marco de la Carrera Pública Magisterial de la Ley de Reforma Magisterial. Asimismo, declaro cumplir con los requisitos establecidos en la referida Norma Técnica.\*

Declaro que la información y/o datos consignados en el presente formulario de inscripción son veraces. De advertirse cualquier omisión o falsa declaración, estaré sujeto(a) a lo establecido en la Norma Técnica que regula el concurso público al que postulo.\*

Autorizo al Ministerio de Educación a utilizar y transferir la información registrada, declarada o vinculada a mi persona obtenida en el marco del presente concurso, incluyendo datos personales; los cuales serán tratados de acuerdo con lo estipulado en la Ley N°29733, Ley de Protección de Datos Personales.\*

**Paso 17:** Lea detenidamente cada uno de los ítems y luego haga clic en cada casilla en señal de conformidad.

#### (\*) Campo obligatorio.

**GUARDAR** 

**Paso 18:** Haga clic en el botón *Guardar***.**

![](_page_17_Picture_0.jpeg)

#### **Constancia de Inscripción**

#### **Datos del postulante**

![](_page_17_Picture_138.jpeg)

#### Datos de postulación

![](_page_17_Picture_139.jpeg)

**Concurso** 

CONCURSO DE ASCENSO EDUCACIÓN TÉCNICO-PRODUCTIVA 2022 - RVM Nº 148-2022-MINEDU

**DOCUMENTO DE IDENTIDAD** 

00003395

**CÓDIGO ÚNICO DE** CONSTANCIA

52934839

XXXXX@gmail.com

Discapacidad física o motora

999999999

Declaro que estoy conforme con los datos consignados en la presente Constancia de Inscripción, los que son veraces. Asimismo, he leído y acepto las disposiciones contenidas en la Norma Técnica que regula el concurso.

Correo electrónico:

Número de celular:

Discapacidad:

IMPORTANTE: Esta constancia confirma su inscripción al concurso. De detectar algún error, usted podrá rectificar los datos siempre que lo haga dentro del plazo establecido en el cronograma para la inscripción de postulantes.

Anular inscripción

Nueva inscripción

Descargar constancia de inscripción

#### **IMPORTANTE**

Revise los datos consignados en la constancia de inscripción. Recuerde que la información consignada es de su total responsabilidad.

**Paso 19:** Haga clic en el botón Descargar constancia de Inscripción.

![](_page_18_Picture_0.jpeg)

Al culminar, recibirá un correo electrónico de evaluaciondocente@perueduca.pe que confirma su inscripción y adjuntará la constancia.

![](_page_18_Picture_28.jpeg)

![](_page_19_Picture_0.jpeg)

#### **Constancia de Inscripción**

#### Datos del postulante

![](_page_19_Picture_236.jpeg)

Correo electrónico: Número de celular: Discapacidad:

XXXXX@gmail.com 999999999 Discapacidad física o motora

#### Datos de postulación

![](_page_19_Picture_237.jpeg)

#### **Concurso**

CONCURSO DE ASCENSO EDUCACIÓN TÉCNICO-PRODUCTIVA 2022 - RVM Nº 148-2022-MINEDU

**DOCUMENTO DE IDENTIDAD** 

**CÓDIGO ÚNICO DE** CONSTANCIA

52934839

Declaro que estoy conforme con los datos consignados en la presente Constancia de Inscripción, los que son veraces. Asimismo, he leído y acepto las disposiciones contenidas en la Norma Técnica que regula el concurso.

IMPORTANTE: Esta constancia confirma su inscripción al concurso. De detectar algún error, usted podrá rectificar los datos siempre que lo haga dentro del plazo establecido en el cronograma para la inscripción de postulantes.

Anular inscripción

Nueva inscripción

![](_page_19_Picture_17.jpeg)

#### **IMPORTANTE**

Si desea modificar la información de su constancia de inscripción, puede hacerlo las veces que requiera siempre que lo efectúe dentro del plazo de inscripción. Para ello, debe ingresar nuevamente al aplicativo de inscripción, hacer clic en el botón "**Nueva inscripción**" y digitar sus datos verificando que sean los correctos, luego guardar la información y descargar su nueva constancia de inscripción.

**Este procedimiento se realiza únicamente a través del aplicativo.**

# <sup>20</sup> Instructivo para la inscripción al concurso

00003395

![](_page_20_Picture_0.jpeg)

![](_page_20_Picture_124.jpeg)

#### **CONSTANCIA DE INSCRIPCIÓN**

#### Datos del postulante

![](_page_20_Picture_125.jpeg)

#### Datos de postulación

![](_page_20_Picture_126.jpeg)

**IDENTIDAD** 

Declaro que estoy conforme con los datos consignados en la presente Constancia de Inscripción, los que son veraces. Asimismo, he leido y acepto las disposiciones contenidas en la Norma Técnica que regula el concurso.

IMPORTANTE: Este documento confirma su inscripción al concurso. De detectar algún error. usted podrá rectificar los datos únicamente a través del aplicativo disponible en el portal institucional del Minedu, siempre que lo haga dentro del plazo establecido en el cronograma para la inscripción de postulantes.

#### **IMPORTANTE**

Esta constancia confirma su inscripción en el **Concurso de Ascenso Educación Técnico-Productiva 2022**.

Revise los datos registrados en la constancia de inscripción. Recuerde que la información consignada es de su total responsabilidad.

![](_page_21_Picture_0.jpeg)

# **¡Listo, profesor(a)!**

Usted ya se encuentra inscrito(a) en el Concurso de Ascenso Educación Técnico-Productiva 2022. **¡Hasta pronto!**

![](_page_21_Picture_3.jpeg)

![](_page_22_Picture_0.jpeg)

# **Más información**

![](_page_22_Picture_2.jpeg)

# **Línea de atención de consultas: (01) 615 5887**

Horario de atención: lunes a viernes de 8:30am a 5:00pm

![](_page_22_Picture_5.jpeg)

![](_page_22_Picture_6.jpeg)

# **www.minedu.gob.pe/evaluaciondocente**

**https://www.facebook.com/mineduperu https://twitter.com/MineduPeru https://www.youtube.com/user/mineduperu01/**